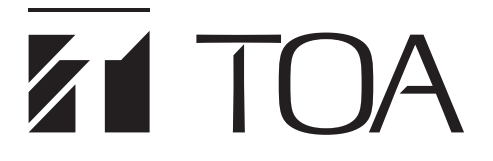

**操作説明書**

# **ネットワーク PA AI-1000SM 学校運用アプリケーション**

このたびは、TOA ネットワーク PA システムをお買い上げいただき、まことにありがとうございます。 正しくご使用いただくために、必ずこの操作説明書をお読みになり、末長くご愛用くださいますようお願い申し上 げます。

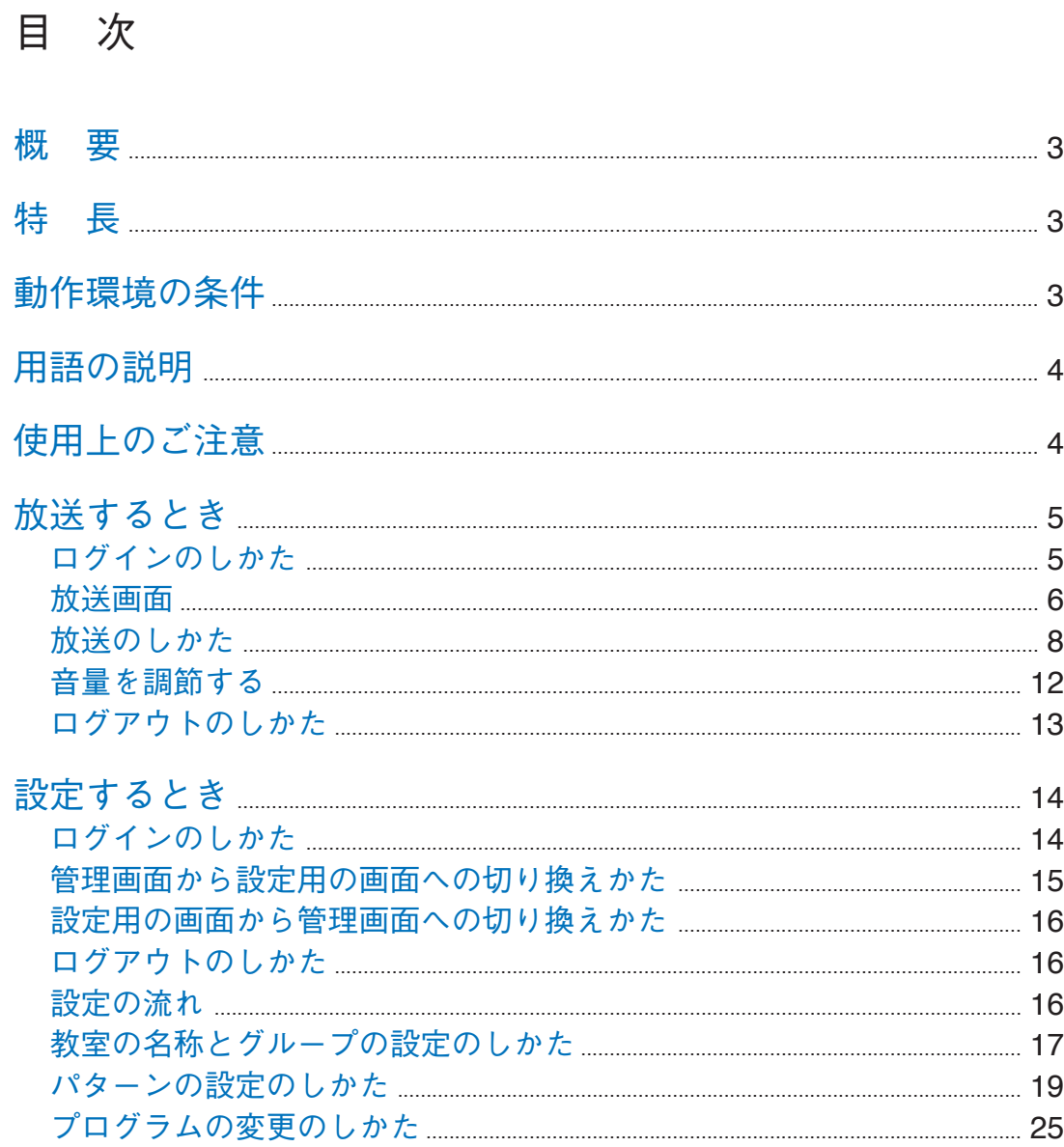

<span id="page-2-0"></span>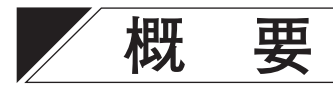

IP ネットワークを利用した多元業務放送システムで、学校での運営に特化した画面構成で操作しやすいソフ トウェアです。

パソコンまたはタブレット端末からシステムに接続し、各種操作を行います。

※この操作説明書では、サンプル画面を使って設定・操作を説明しています。実際の画面や項目名称などは お客様により異なります。

**特 長**

● ブラウザーで運用しますので、専用アプリケーションのインストールは不要です。

● 学校での運営に特化した画面構成になっていますので、シンプルな操作で校内放送を行うことができます。 また、チャイム放送などの定期的な放送の設定もシンプルな操作で行うことができます。

# **動作環境の条件**

パソコンまたはタブレット端末の動作環境の条件は次の表のとおりです。

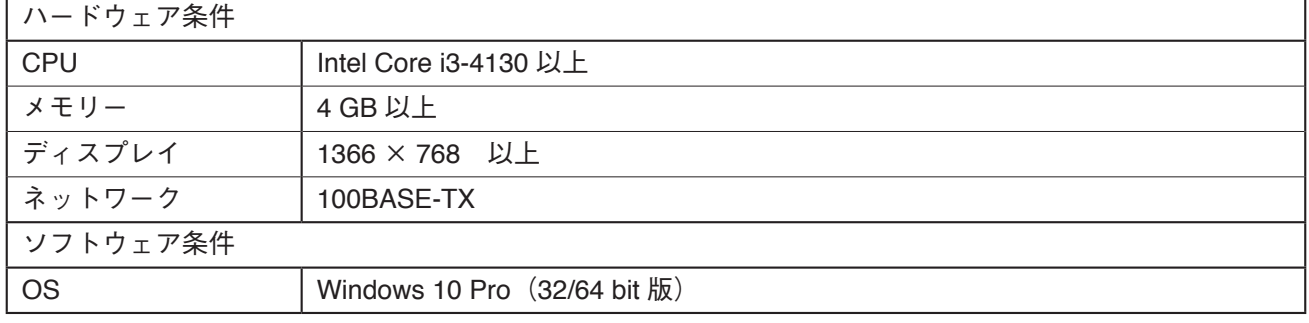

※動作確認済みブラウザーは次のとおりです。 Google Chrome 85.0.4183.121 Microsoft Edge 84.0.522.63

放送画面の場合のみ、次の条件を満たすタブレット端末も使用できます。

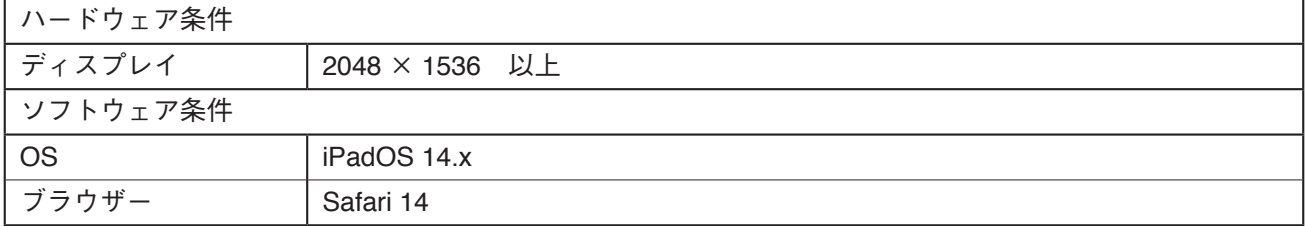

※ Windows および Microsoft Edge は、米国 Microsoft Corporation の米国およびその他の国における登録商 標です。

※ Google Chrome は、米国 Google LLC の米国およびその他の国における商標です。

※ iPadOS および Safari は、米国 Apple の米国およびその他の国における商標です。

※ Intel Core は、米国 Intel Corporation の米国およびその他の国における商標です。

# <span id="page-3-0"></span>**用語の説明**

#### **● 教室名**

各教室の名称です。教室設定画面 ( ■ [P. 17](#page-16-1)) で設定します。

#### **● アナウンス放送**

手動で行う放送のことです。マイクを使用した放送や、CD などの BGM 放送を指します。

#### **● アナウンス放送グループ**

同じアナウンス放送を行う教室をまとめてグループにしたものです。各教室のアナウンス放送グループへの 割り当ては教室設定画面 ( LG [P. 17](#page-16-1)) で行います。

#### ご注意

追加、変更はできません。追加、変更が必要な場合は、設定業者にご相談ください。

#### **● プリセット**

一緒に放送するアナウンス放送グループをまとめたものです。アナウンス放送を行うときに使用します。

#### ご注意

● 追加、変更はできません。追加、変更が必要な場合は、設定業者にご相談ください。

● アナウンス放送グループのプリセットへの割り当ては変更できません。変更が必要な場合は、設定業者に ご相談ください。

#### **● チャイム放送**

自動で行う放送のことです。チャイム放送や定時の音源放送などを指します。

#### **● チャイム放送グループ**

同じチャイム放送を行う教室をまとめてグループにしたものです。各教室のチャイム放送グループへの割り 当ては、教室設定画面 ( LGS [P. 17](#page-16-1)) で行います。

#### ご注意

追加、変更はできません。追加、変更が必要な場合は、設定業者にご相談ください。

#### **● パターン**

チャイム放送で、1 日に放送するチャイム放送や定時の音源放送に使用する音源と開始時間を、コマごとに 設定したデータです。開始時間はチャイム放送グループごとに設定できます。

#### **● プログラム**

各日に、どのパターンを使用するか設定したデータです。

## **使用上のご注意**

このシステムは、LAN(ローカルエリアネットワーク)を通して制御を行います。インターネットを経由し てこのシステムを制御することはできません。

# <span id="page-4-0"></span>**放送するとき**

放送画面では、アナウンス放送を行います。マイクを使用した放送や、CD などの BGM 放送を行います。 放送に使用するパソコンまたはタブレット端末で、ブラウザーからシステムマネージャー用 PC に接続して 放送します。

## **■ ログインのしかた**

 1 **放送に使用するパソコンまたはタブレット端末をネットワークに接続する。**

 2 **パソコンまたはタブレット端末でブラウザーを起動し、アドレス欄に「システムマネージャー 用 PC の IP アドレス /npa-for-school」を入力する。**

例:192.168.1.1/npa-for-school

ログイン画面が表示されます。

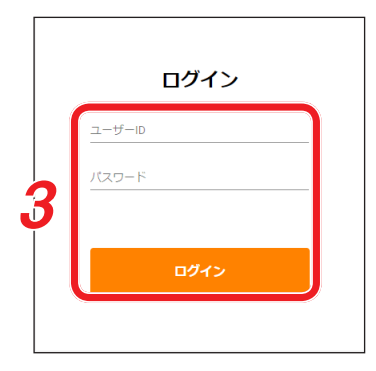

 $|\times$   $\pm|$ 

IP アドレスが不明の場合は、設定業者にご確認ください。

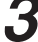

 3 **ユーザー ID とパスワードを入力して、ログインボタンをクリックする。** 放送画面が表示されます。

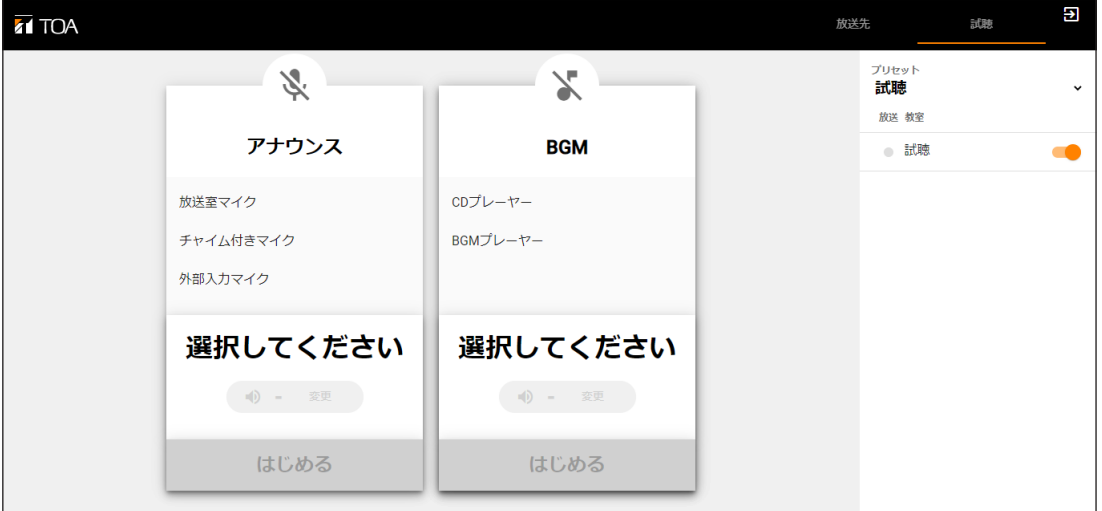

メ モ

- 放送画面へログインするためのユーザー ID とパスワードが不明の場合は、設定業者にご確認ください。
- ●1 度ログインすると、次回以降ユーザー ID とパスワードの入力は不要です。ただし、ログアウトした 後に再度ログインするときは、ユーザー ID とパスワードの入力が必要です。

<span id="page-5-0"></span>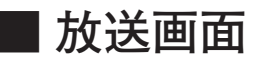

**[放送する前の画面]**

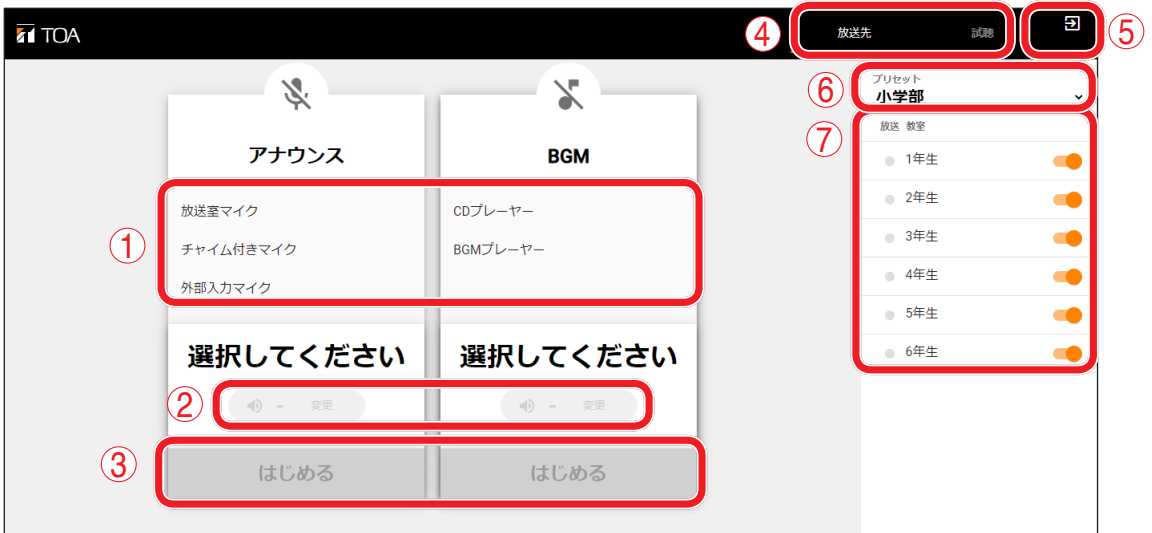

#### **1. 音源選択ボタン**

放送する音源を選択するときにクリックします。

**2. 変更ボタン**

音量の設定を変更するときにクリックします。放送中に変更することもできます。(IST [P. 12](#page-11-1)「音量を 調節する」)

**3. はじめるボタン**

放送を開始するときにクリックします。 アナウンスと BGM のはじめるボタンを連続してクリックして、アナウンスと BGM を同時に放送するこ ともできます。

**4. 放送先/試聴切換スイッチ**

放送を行うか、モニタースピーカーで試聴を行うかを切り換えます。 放送を行うとき: 放送先 試聴を行うとき: 試聴 (初期設定)

- **5. ログアウトアイコン** ログアウトするときにクリックします。
- **6. プリセット選択プルダウンメニュー** 放送したいプリセットを選択するときにクリックします。プリセットの名称が表示されます。 放送先/試聴切換スイッチ(4)で「試聴」が選択されているときは、「試聴」と表示され、アナウンス放 送グループリスト(7)には「試聴」に割り当てられたアナウンス放送グループが表示されます。

#### **7. アナウンス放送グループリスト**

プリセット選択プルダウンメニュー(6)で選択したプリセットに含まれるアナウンス放送グループの放 送中表示、名称、選択スイッチが表示されます。選択スイッチは橙色で表示されます。 特定のアナウンス放送グループを個別に除外する場合は、該当するアナウンス放送グループの選択スイッ チをクリックします。クリックすると選択スイッチの表示色が灰色になり、そのアナウンス放送グループ には放送されません。もう一度クリックすると、橙色に戻ります。 放送中は、放送中表示が緑色になります。

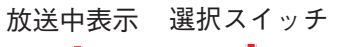

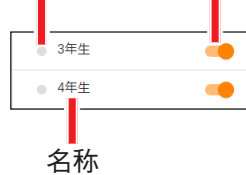

#### **[放送中の画面]**

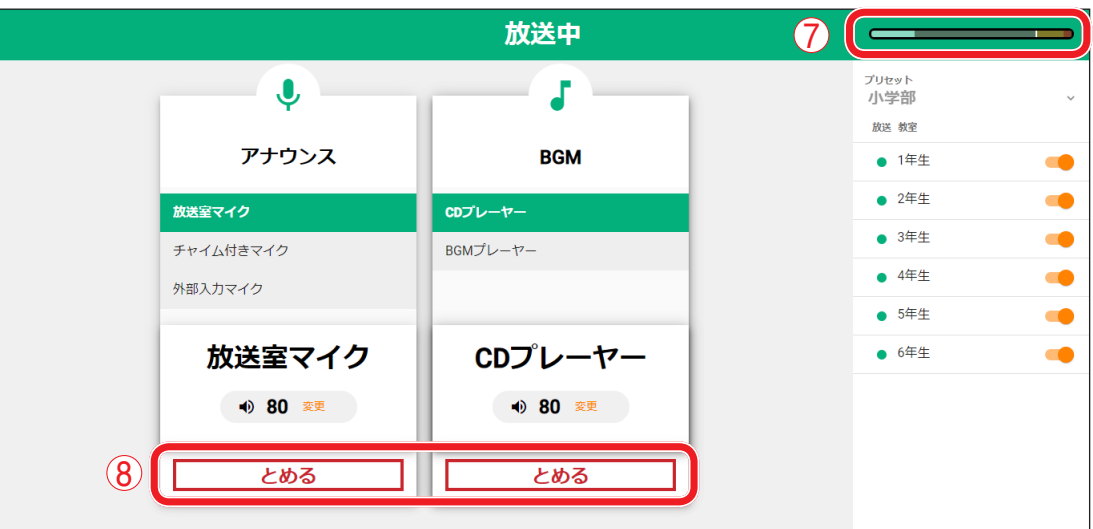

**7. レベルメーター**

放送中の出力レベルが表示されます。

**8. とめるボタン**

放送を停止するときにクリックします。

<span id="page-7-0"></span>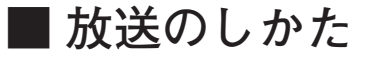

#### ご注意

放送中はブラウザーの再起動や画面の再ロードをしないでください。

放送中に再起動や再ロードをすると、放送は継続しますが画面が初期状態になり、放送を停止できなくなり ます。その場合は、放送中の音源を選択して放送開始操作( **手順 4、5**)をしてから、放送終了操作 ( **手順 7**)を行ってください。

#### **● 校内放送を行うとき**

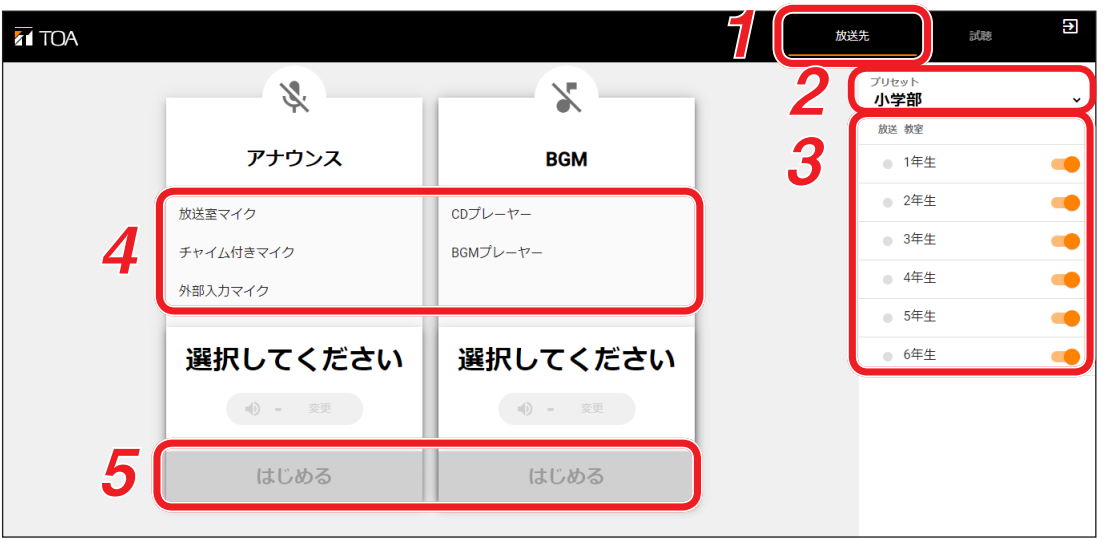

- 1 **放送先/試聴切換スイッチで、「放送先」をクリックして選択する。**
- 2 **プリセット選択プルダウンメニューをクリックして、プリセットを選択する。** プリセットの名称が表示され、そのプリセットに含まれるアナウンス放送グループがアナウンス放送グ ループリストに表示されます。
- 3 **放送したくないアナウンス放送グループがある場合は、アナウンス放送グループリストで該当 するアナウンス放送グループの選択スイッチをクリックして除外する。** 除外されたアナウンス放送グループの選択スイッチは灰色で表示されます。

## 4 **音源選択ボタンで、放送する音源を選択する。**

選択した音源が音源選択ボタンの下に表示されます。

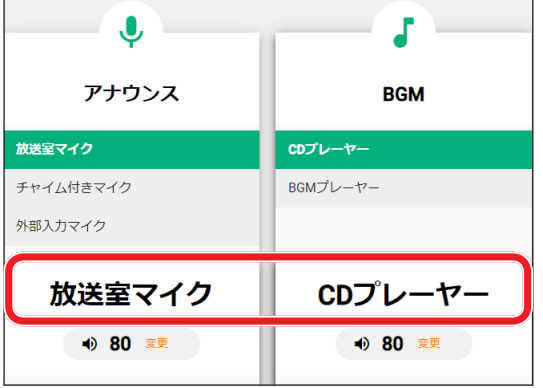

#### ご注意

アナウンス、BGM でそれぞれ 1 つの音源しか選択で きません。

メ モ

アナウンス、BGM の音源は同時に選択できます。

 5 **はじめるボタンをクリックする。** 放送中画面に切り換わり、放送状態になります。

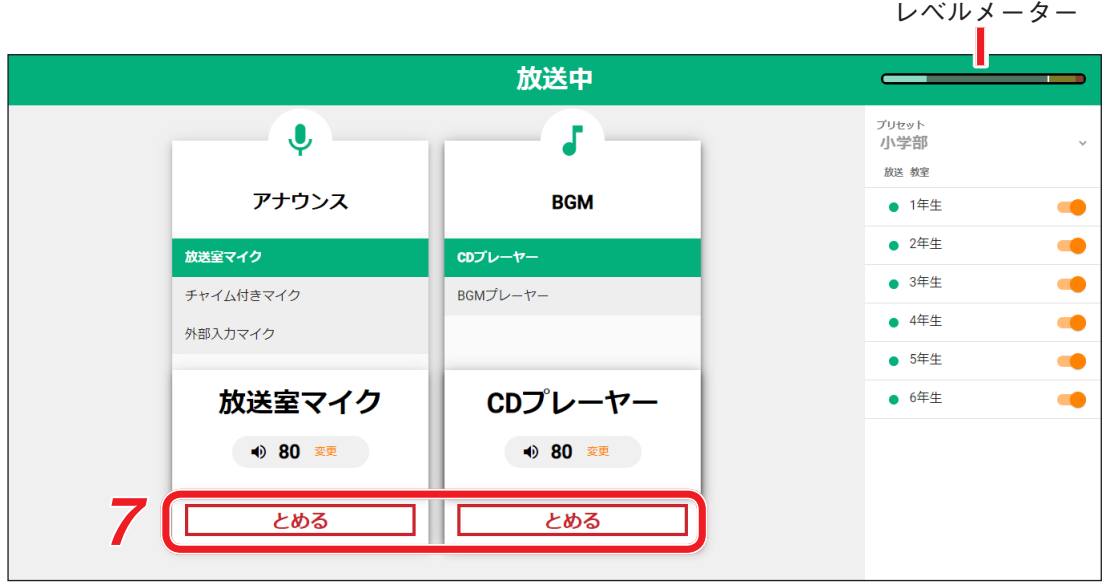

## 6 **放送を行う。**

アナウンスの場合は、マイクに向かって話します。 BGM の場合は、音源を再生します。 放送中はレベルメーターに出力レベルが表示されます。

ご注意

レベルメーターが、次のように常時赤色を示す場合は、音源の音量を下げるか、音量調節ボタンをクリッ クして音量を調節してください( [P. 12](#page-11-1))。常時赤色を示す状態では、音質が低下します。

メ モ

BGM の放送中にアナウンス放送を開始すると、設定されたレベルまで BGM の音量が自動的に下がりま す。設定されたレベルを変更する場合は、設定業者にご相談ください。

 7 **放送を終わらせるときは、とめるボタンをクリックする。** 放送が終わり、放送前の画面に切り換わります。

校内放送を行う前に、特定のアナウンス放送グループのみに放送し、試聴を行うことができます。

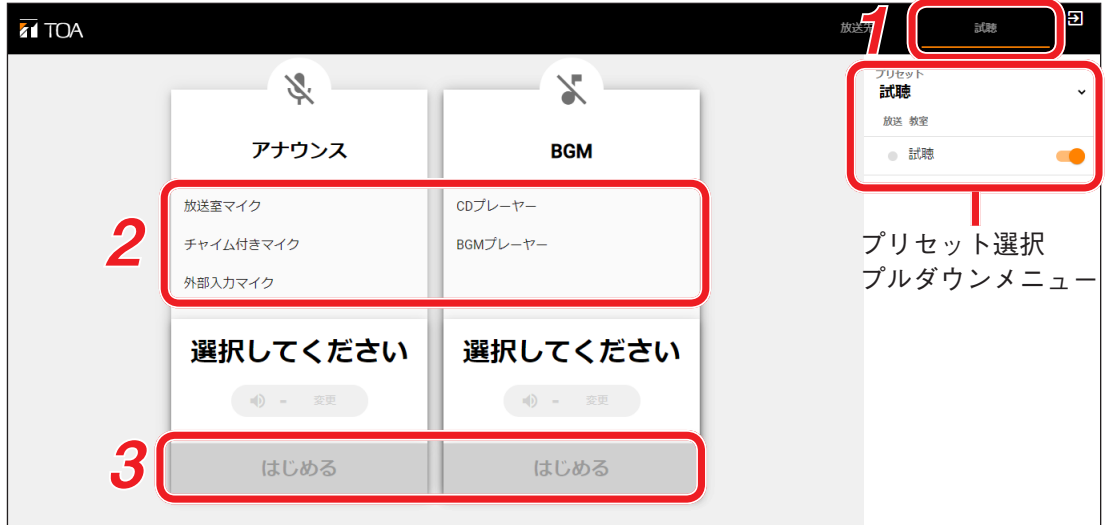

 1 **放送先/試聴切換スイッチで、「試聴」をクリックして選択する。** プリセット選択プルダウンメニューに「試聴」と表示されます。アナウンス放送グループリストには試 聴に設定されたアナウンス放送グループのみが表示されます。

 2 **音源選択ボタンで、放送する音源を選択する。** 選択した音源が音源選択ボタンの下に表示されます。

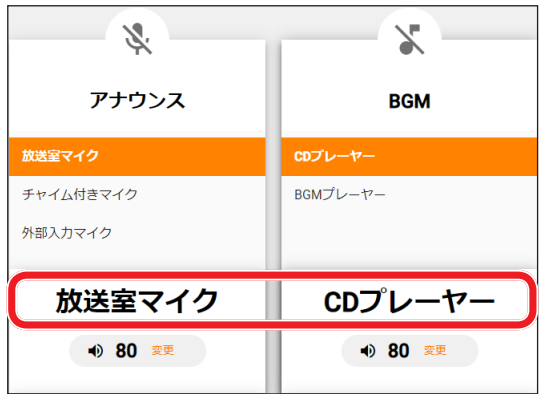

ご注意

アナウンス、BGM でそれぞれ 1 つの音源しか選択できません。

メ モ

アナウンス、BGM の音源は同時に選択できます。

### 3 **はじめるボタンをクリックする。** 放送中画面に切り換わり、放送状態になります。

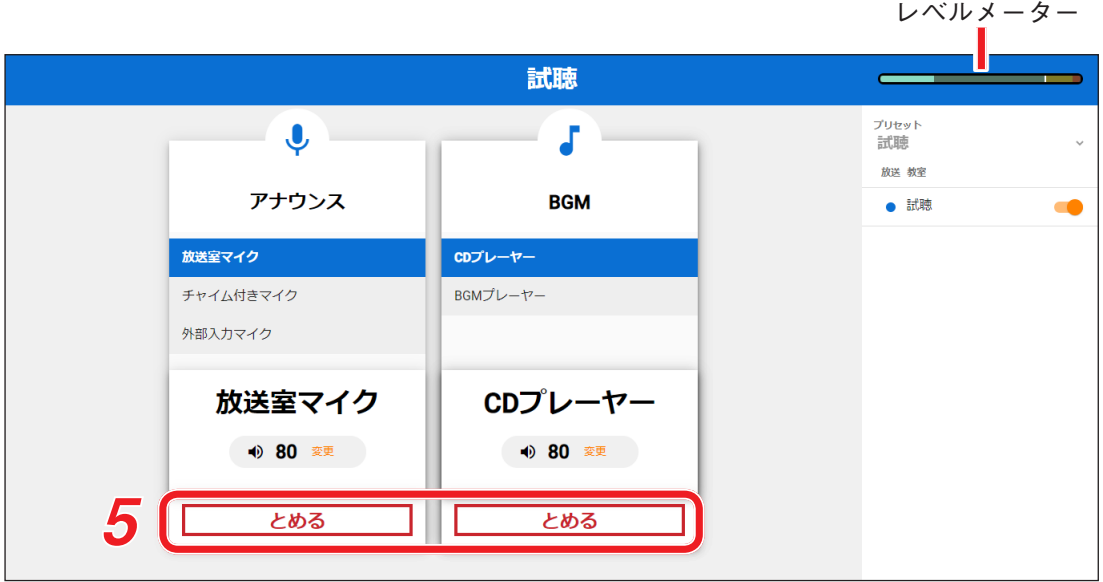

## 4 **放送を行う。**

アナウンスの場合は、マイクに向かって話します。 BGM の場合は、音源を再生します。 放送中はレベルメーターに出力レベルが表示されます。

#### ご注意

レベルメーターが、次のように常時赤色を示す場合は、音源の音量を下げるか、音量調節ボタンをクリッ クして音量を調節してください( [P. 12](#page-11-1))。常時赤色を示す状態では、音質が低下します。

#### メ モ

 $\overline{ }$ 

BGM の試聴中にアナウンスを開始すると、設定されたレベルまで BGM の音量が自動的に下がります。 設定されたレベルを変更する場合は、設定業者にご相談ください。

 5 **放送を終わらせるときは、とめるボタンをクリックする。** 放送が終わり、放送前の画面に切り換わります。

<span id="page-11-1"></span><span id="page-11-0"></span>**■ 音量を調節する**

放送の音量を調節する手順は次のとおりです。調節は放送前でも放送中でも行うことができます。

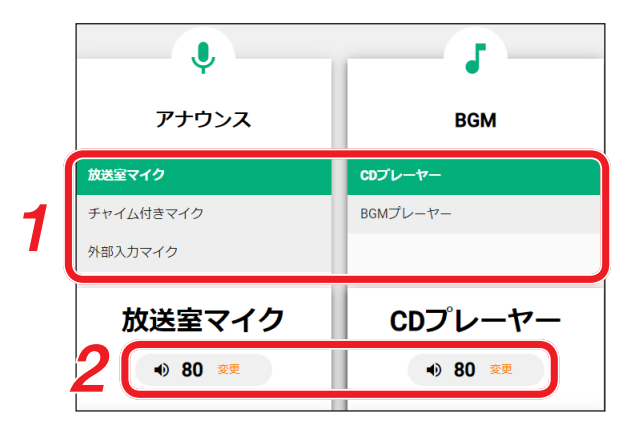

下記の手順は放送前の場合です。放送中の場合は、**手順 2** から始めてください。

 1 **調節したい音源を選択する。**

 2 **変更ボタンをクリックする。**

「音量の変更」画面が表示されます。

#### ご注意

音源を選択していないと、「変更」がグレーで表示され、変更ボタンをクリックしても無効です。

メ モ

「アナウンス」と「BGM」は個別に調節できます。

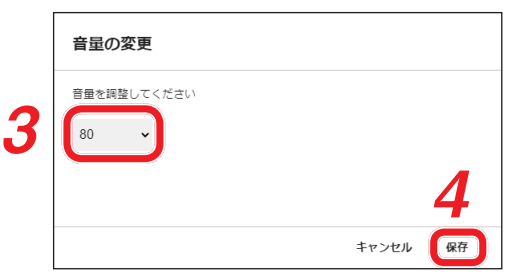

 3 **音量をプルダウンメニューで変更する。**

設定範囲 : 0 ~ 100 初期設定 : 80

メ モ

放送中の場合は、変更した設定が放送されている音量にすぐに反映されます。

## 4 **保存ボタンをクリックする。**

「音量の変更」画面が閉じて、設定した音量に変更されます。

メ モ

完了ボタンの代わりにキャンセルボタンをクリックすると、変更した設定が破棄されて元の設定に戻り ます。

## <span id="page-12-0"></span>**■ ログアウトのしかた**

ログイン画面に戻る場合は、放送画面からログアウトします。

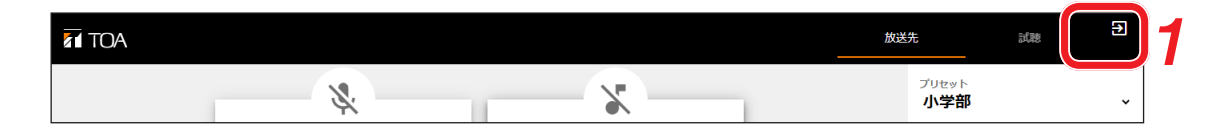

 1 **ログアウトアイコンをクリックする。** 確認画面が表示されます。

## 2 **はいボタンをクリックする。**

ログアウトして、ログイン画面に戻ります。

メ モ

いいえボタンをクリックすると放送画面にとどまります。

# <span id="page-13-0"></span>**設定するとき**

設定用の画面では、チャイム放送や定時の音源放送などを、自動で放送するための設定を行います。 設定に使用するパソコンで、ブラウザーからシステムマネージャー用 PC に接続して各種設定を行います。 各教室のアナウンス放送グループの割り当ても変更できます。

**■ ログインのしかた**

 1 **設定に使用するパソコンをネットワークに接続する。**

 2 **パソコンでブラウザーを起動し、アドレス欄に「システムマネージャー用 PC の IP アドレス / npa-for-school」を入力する。**

例:192.168.1.1/npa-for-school ログイン画面が表示されます。

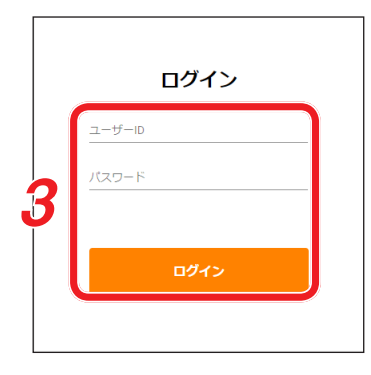

メ モ

IP アドレスが不明の場合は、設定業者にご確認ください。

 3 **管理用のユーザー ID とパスワードを入力して、ログインボタンをクリックする。** 管理画面が表示され、当日の日付とパターン名およびパターンの内容が表示されます。

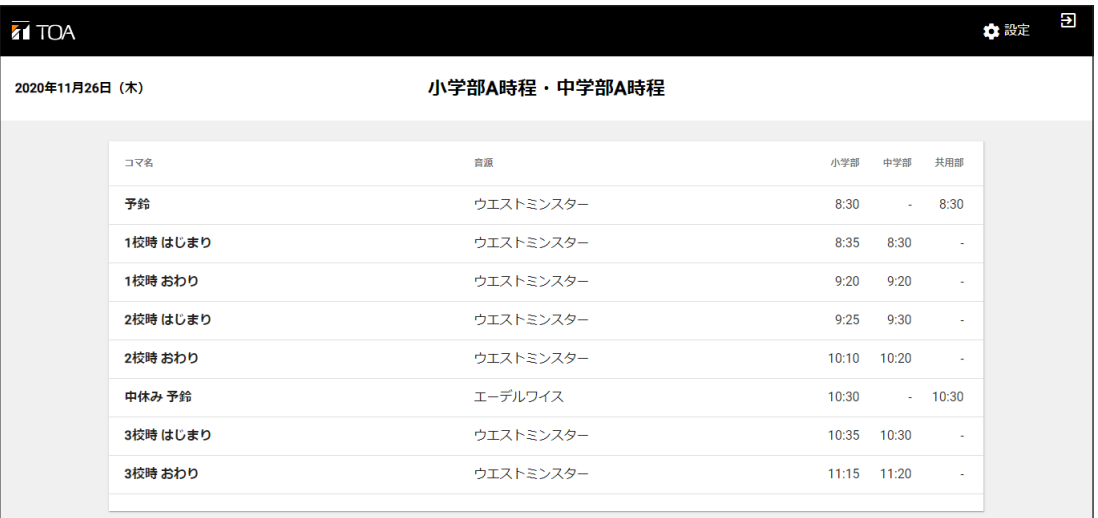

メ モ

- 管理画面へログインするためのユーザー ID とパスワードが不明の場合は、設定業者にご確認ください。
- ●1 度ログインすると、次回以降ユーザー ID とパスワードの入力は不要です。ただし、ログアウトした 後に再度ログインするときは、ユーザー ID とパスワードの入力が必要です。

## <span id="page-14-0"></span>**■ 管理画面から設定用の画面への切り換えかた**

管理画面では、ログイン当日の日付と、当日のパターン名およびパターンの内容が表示されます。

当日の日付

| 2020年11月26日 (木) | 小学部A時程・中学部A時程 | ━━ 当日のパターン名                              |                |
|-----------------|---------------|------------------------------------------|----------------|
| コマ名             | 音源            | 小学部<br>中学部<br>共用部                        |                |
| 予給              | ウエストミンスター     | 8:30<br>8:30<br>$\mathcal{L}_{\rm{max}}$ |                |
| 1校時 はじまり        | ウエストミンスター     | 8:35<br>8:30                             | $\sim$         |
| 1校時 おわり         | ウエストミンスター     | 9:20<br>9:20                             | ÷              |
| 2校時 はじまり        | ウエストミンスター     | 9:25<br>9:30                             | $\sim$         |
| 2校時 おわり         | ウエストミンスター     | 10:10 10:20                              | ×.             |
| 中休み 予鈴          | エーデルワイス       | 10:30<br>$-10:30$                        |                |
| 3校時 はじまり        | ウエストミンスター     | 10:35 10:30                              | $\overline{a}$ |
| 3校時 おわり         | ウエストミンスター     | 11:15 11:20                              | ٠              |

当日のパターンの内容

設定用の画面(教室設定画面、パターン設定画面、プログラム設定画面)への切り換えかたは次のとおりです。

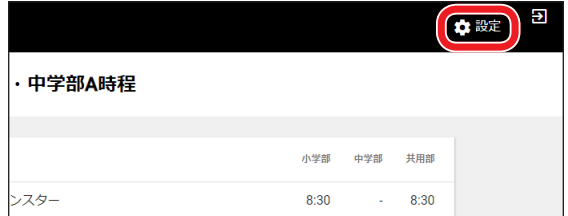

**手順:ヘッダーメニュー右の設定ボタンをクリックする。**

設定用の画面に切り換わり、プログラム設定画面が表示されます。

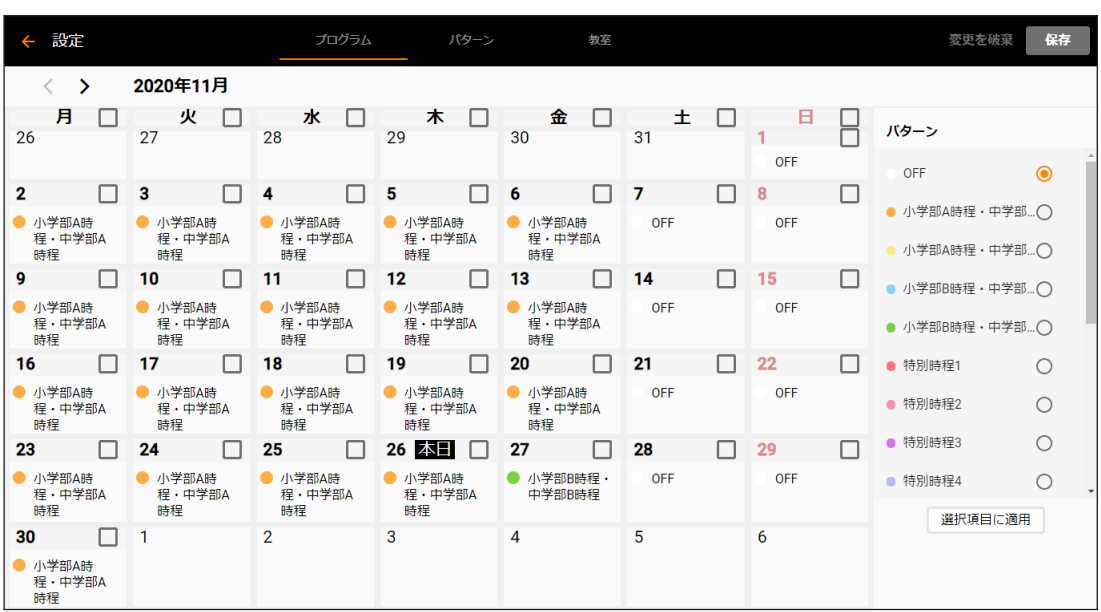

### <span id="page-15-0"></span>**■ 設定用の画面から管理画面への切り換えかた**

設定用の画面から管理画面への切り換えかたは次のとおりです。

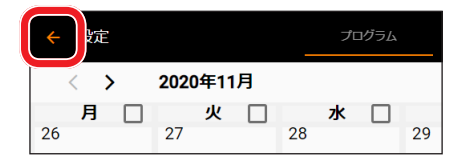

**手順:ヘッダーメニュー左の矢印ボタンをクリックする。** 管理画面に切り換わります。

## **■ ログアウトのしかた**

ログイン画面に戻る場合は、管理画面からログアウトします。

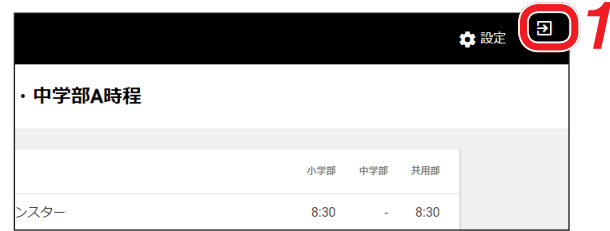

 1 **ログアウトアイコンをクリックする。** 確認画面が表示されます。

 2 **はいボタンをクリックする。**

ログアウトして、ログイン画面に戻ります。

メ モ

いいえボタンをクリックすると管理画面にとどまります。

### **■ 設定の流れ**

設定の流れは、次のとおりです。 自動で放送する内容に変更が発生したときに、必要箇所の設定変更を行ってください。

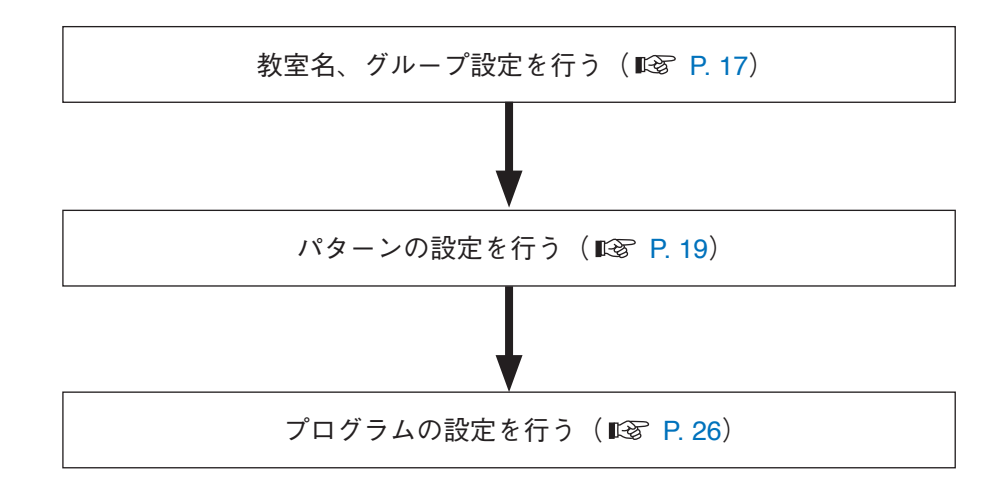

## <span id="page-16-2"></span><span id="page-16-0"></span>**■ 教室の名称とグループの設定のしかた**

教室の名称を設定します。

また、各教室を、同じアナウンス放送とチャイム放送を行うアナウンス放送グループ、チャイム放送グルー プに割り当てます。

#### **● 教室設定画面への切り換えかた**

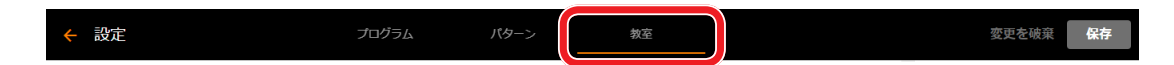

**手順:設定用の画面のヘッダーメニューで、「教室」をクリックする。** 教室設定画面が表示され、「教室」の下に橙色の線が表示されます。

<span id="page-16-1"></span>**● 教室設定画面**

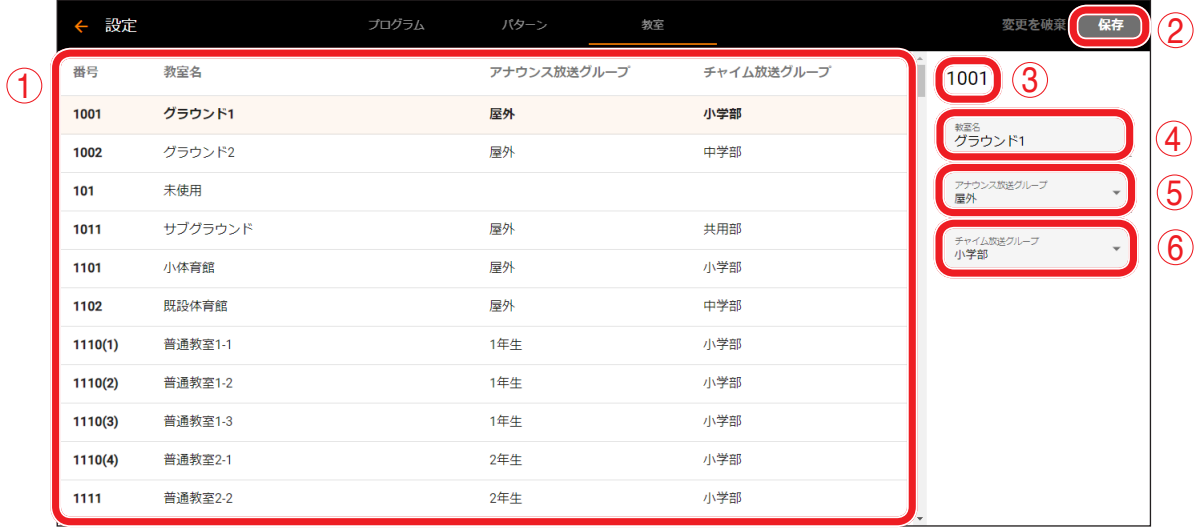

**1. 教室リスト**

教室名と、その教室に割り振られたアナウンス放送グループとチャイム放送グループが表示されます。

**2. 保存ボタン**

変更した内容を保存するときクリックします。

**3. 教室番号**

選択中の教室の教室番号が表示されます。

**4. 教室名**

選択中の教室の教室名が表示されます。

- **5. アナウンス放送グループ** 選択中の教室のアナウンス放送グループが表示されます。プルダウンメニューから変更できます。
- **6. チャイム放送グループ** 選択中の教室のチャイム放送グループが表示されます。プルダウンメニューから変更できます。

**● 教室名と放送グループの変更のしかた**

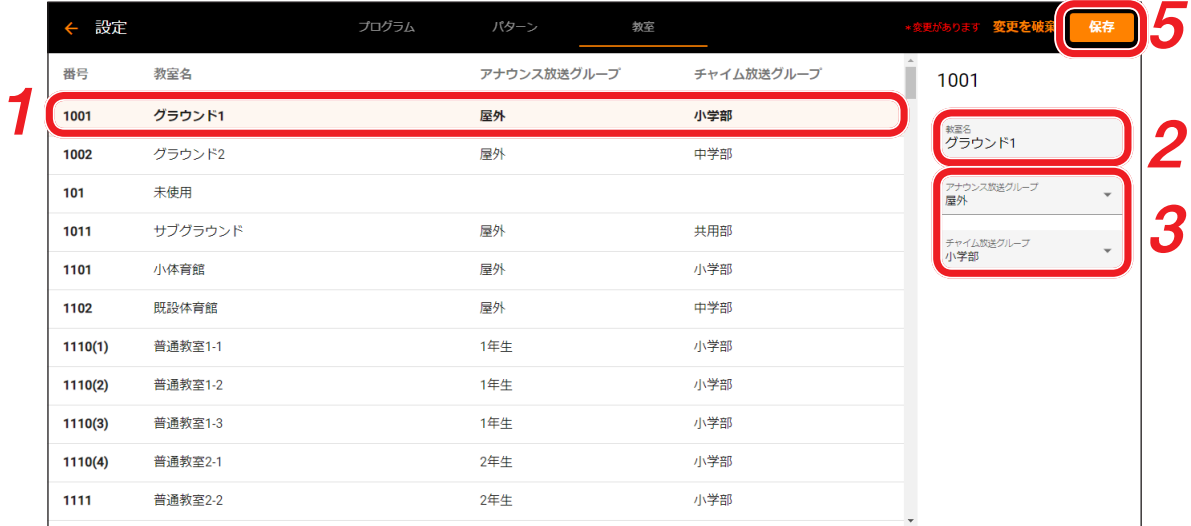

 1 **変更したい教室の行をクリックする。**

教室が選択され、該当する教室の行が薄い橙色で表示されます。 選択した教室の設定内容が教室リストの右側に表示されます。

- 2 **教室名を変更する場合は、教室名欄をクリックして選択し、名称を入力する。** 入力できる文字数は、最大 32 文字です。
- 3 **アナウンス放送グループとチャイム放送グループを設定する場合は、プルダウンメニューで設 定する。** 同じアナウンス放送をする教室を同じアナウンス放送グループに登録します。

チャイム放送も同様です。

 4 **手順 1 ~ 3 を繰り返して、必要な設定をすべて行う。**

 5 **保存ボタンをクリックする。** 確認画面が表示されます。

メ モ

- 前回保存した後に設定した内容をすべて破棄する場合は、[変更を破棄] ボタンをクリックしてくださ い。破棄確認画面が表示されますので、[破棄する] をクリックします。
- ●保存ボタンをクリックする前に他の画面に切り換えようとすると、破棄確認画面が表示されます。設 定を破棄して他の画面に切り換える場合は[破棄する]ボタンを、切り換えずにとどまる場合は[破 棄しない]ボタンをクリックしてください。

 6 **[保存する]ボタンをクリックする。** 変更内容が保存されます。

### <span id="page-18-1"></span><span id="page-18-0"></span>**■ パターンの設定のしかた**

1 日に放送するチャイム放送や定時の音源放送に使用する音源とその開始時間を、コマごとに設定したデー タをパターンと呼びます。開始時間はチャイム放送グループごとに設定できます。

**● パターン設定画面への切り換えかた** 

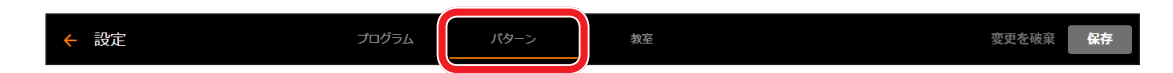

**手順:設定用の画面のヘッダーメニューで、「パターン」をクリックする。** パターン設定画面が表示され、「パターン」の下に橙色の線が表示されます。

#### **● パターン設定画面**

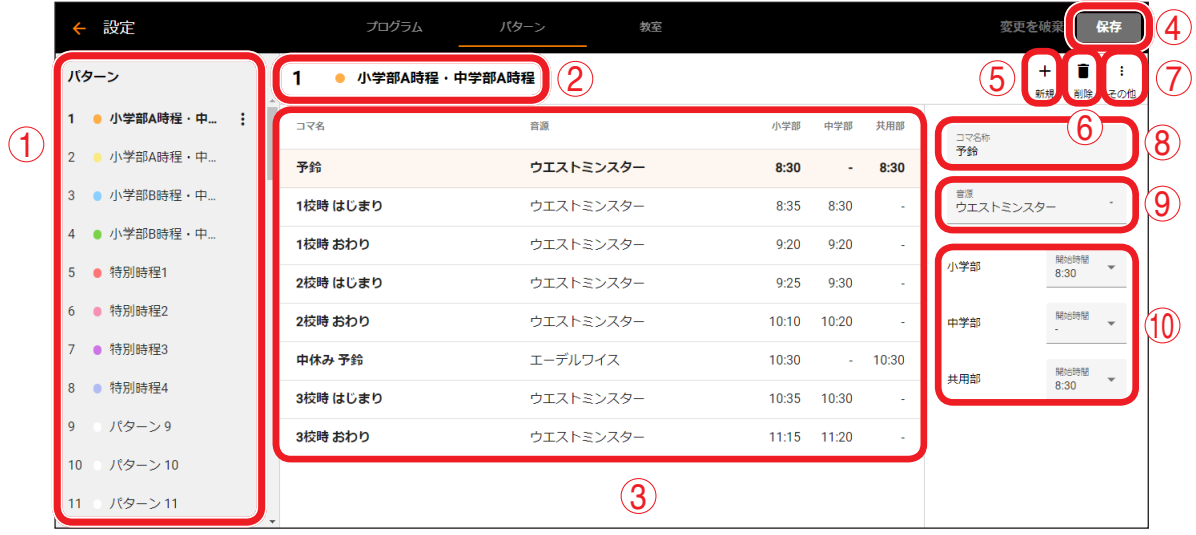

**1. パターンリスト**

パターン名が合計で 63 個表示されます。

**2. パターン名**

選択中のパターンの名称が表示されます。

**3. パターン内容欄**

選択中のパターンに設定されたコマの内容が表示されます。コマは最大 64 個登録できます。

- **4. 保存ボタン** 設定した内容を保存するときクリックします。
- **5. 新規アイコン** 新規のコマを追加するときにクリックします。
- **6. 削除アイコン** 選択したコマを削除するときにクリックします。
- **7. その他アイコン**

選択したパターンの名称の変更、パターン色の変更、およびそのパターンを複製するときにクリックしま す。

**8. コマ名称欄** 選択したコマの名称が表示されます。クリックすると変更できます。

#### **9. 音源**

選択したコマに設定した音源の名称が表示されます。プルダウンメニューから変更できます。

**10. 放送開始時間**

チャイム放送グループごとに設定された、音源の放送開始時間が表示されます。プルダウンメニューか ら変更できます。

**● パターン名とパターン色の変更のしかた**

**パターンは 63 個表示されています。使用するパターンに名称、パターン色を設定します。**

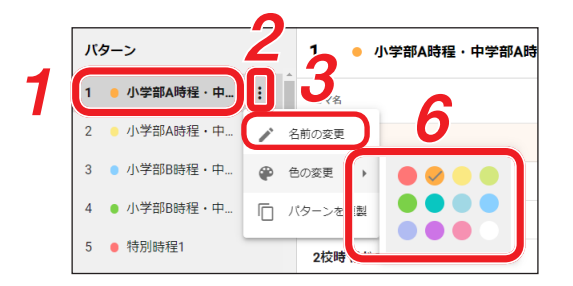

 1 **使用するパターン名をクリックして選択する。**

 2 **選択したパターン名の右端に表示されるアイコンをクリックする。** 操作メニューが表示されます。

メ モ

操作メニューは、画面右上のその他アイコンをクリックしても表示されます。

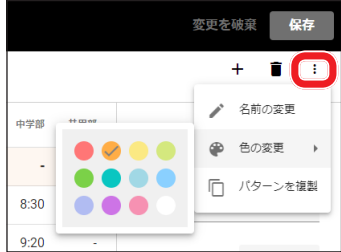

 3 **名称を変更する場合は、「名前の変更」をクリックする。** 名前の変更画面が表示されます。

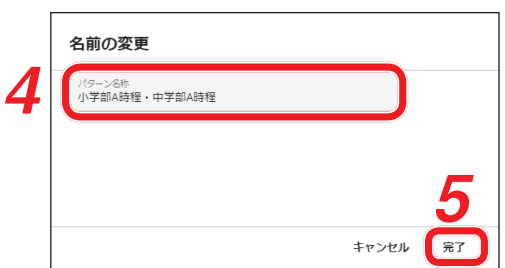

 4 **入力欄をクリックして選択し、パターン名を入力する。** 入力できる文字数は、最大 32 文字です。

#### ご注意

空欄、および他のパターンと同じ名称を設定することはできません。

 5 **完了ボタンをクリックする。** 元の画面に戻ります。

 6 **パターン色を変更する場合は、「色の変更」欄右の三角印をクリックする。** パターン色を選択するパレットが表示されます。

 7 **パターン色をクリックして選択する。** クリックしたパターン色にチェックマークが表示され、選択されます。

 8 **手順 1 ~ 7 を繰り返して、必要な設定をすべて行う。**

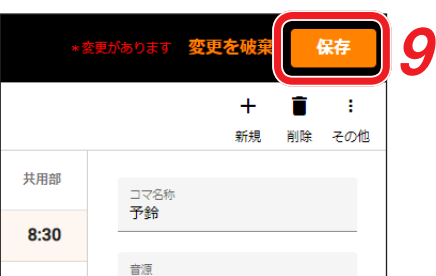

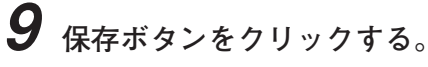

確認画面が表示されます。

メ モ

- 前回保存した後に設定した内容をすべて破棄する場合は、[変更を破棄] ボタンをクリックしてくだ さい。破棄確認画面が表示されますので、「破棄する」をクリックします。
- ●保存ボタンをクリックする前に他の画面に切り換えようとすると、破棄確認画面が表示されます。 設定を破棄して他の画面に切り換える場合は[破棄する]ボタンを、切り換えずにとどまる場合は[破 棄しない]ボタンをクリックしてください。
- 10 **[保存する]ボタンをクリックする。**

変更内容が保存されます。

<span id="page-21-0"></span>コマごとに、使用する音源とその開始時間を設定します。開始時間はチャイム放送グループごとに設定します。

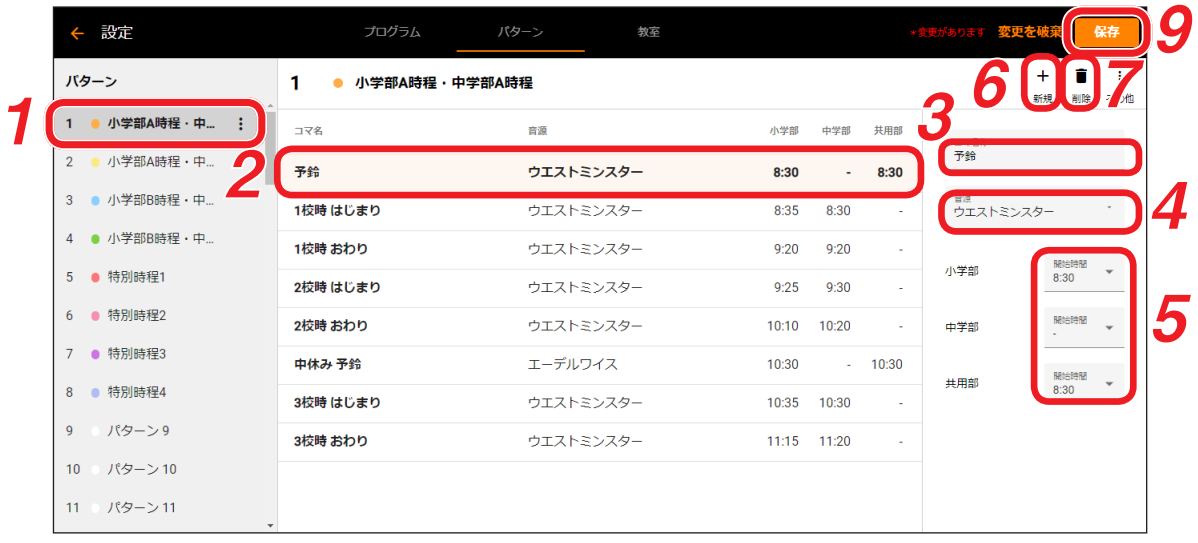

 1 **設定するパターン名をクリックして選択する。** 選択したパターンの内容がパターン内容欄に表示されます。

- 2 **内容を設定するコマをクリックする。** 選択したコマの内容が、パターン内容欄の右に表示されます。
- 3 **コマ名称を変更する場合は、コマ名称欄をクリックして選択し、名称を入力する。** 入力できる文字数は、最大 32 文字です。

#### ご注意

空欄、および選択中パターン内の他のコマと同じ名称を設定することはできません。

 4 **使用する音源を変更する場合は、音源プルダウンメニューをクリックすると表示されるメ ニューから選択する。**

 5 **開始時間を変更する場合は、放送開始時間プルダウンメニューをクリックすると表示されるメ ニューから選択する。** 設定範囲:「―」(未設定)、7:00 ~ 19:00(5 分間隔)

#### ご注意

初期設定:「―」(未設定)

すべてのチャイム放送グループを「―」(未設定)に設定することはできません。 1 つ以上のチャイム放送グループで有効な開始時間を設定してください。

#### 6 **コマを追加する場合は、新規アイコンをクリックする。** 新しいコマがパターン内容欄に追加されます。

#### ご注意

次の手順に移る前に、新規作成したコマに手順 3 ~ 5 の設定を行ってください。設定しないと、入力 エラー画面が表示されます。

#### $\times$   $\overline{t}$

- コマは最大 64 個まで追加できます。
- 新規作成したコマの初期設定は次のとおりです。 コマ名称: 空欄 音源: プルダウンメニューの最上段の音源 開始時間: すべて「―」(未設定)
- 7 **コマを削除する場合は、削除するコマをクリックして選択し、削除アイコンをクリックする。** 選択したコマが削除されます。

 8 **手順 1 ~ 7 を繰り返して、必要な設定をすべて行う。**

 9 **保存ボタンをクリックする。** 確認画面が表示されます。

メ モ

- 前回保存した後に設定した内容をすべて破棄する場合は、[変更を破棄] ボタンをクリックしてくだ さい。破棄確認画面が表示されますので、[破棄する]をクリックします。
- 保存ボタンをクリックする前に他の画面に切り換えようとすると、破棄確認画面が表示されます。 設定を破棄して他の画面に切り換える場合は[破棄する]ボタンを、切り換えずにとどまる場合は[破 棄しない] ボタンをクリックしてください。

 10 **[保存する]ボタンをクリックする。** 変更内容が保存されます。

メ モ

保存したパターンを再度開くと、コマに設定された開始時間の早い順番にコマ名称が並び替わります。開始 時間が複数ある場合は、一番遅い時間がそのコマの開始時間になります。

● パターン内容の複製のしかた

設定したパターンを複製できます。

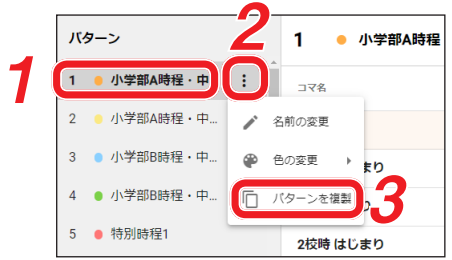

 1 **複製するパターン名をクリックして選択する。**

 2 **選択したパターン名の右端に表示されるアイコンをクリックする。** 操作メニューが表示されます。

メ モ

操作メニューは、画面右上のその他アイコンをクリックしても表示されます。

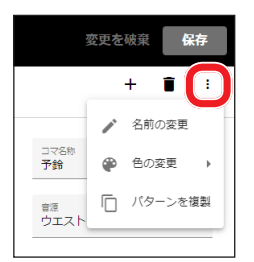

 3 **「パターンを複製」をクリックする。** 「パターンの複製」画面が表示されます。

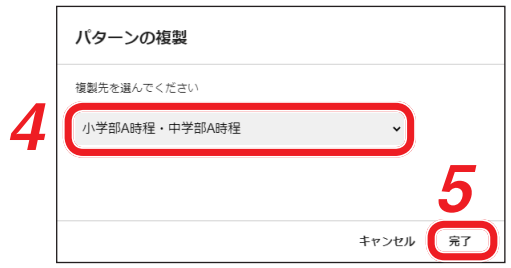

 4 **プルダウンメニューから複製先のパターン名をクリックして選択する。**

 5 **完了ボタンをクリックする。**

**手順 1** で選択したパターンのコマ内容が、**手順 4** で選択したパターン番号に複製されます。 複製後、必要に応じて「パターン内容の設定」の手順( [P. 22](#page-21-0))で内容を変更してください。

### <span id="page-24-0"></span>**■ プログラムの変更のしかた**

設定したパターンを各日に割り当てたデータをプログラムと呼びます。 プログラムは、当月を含めて向こう 24 カ月分が設定できます。

**●** プログラム設定画面への切り換えかた

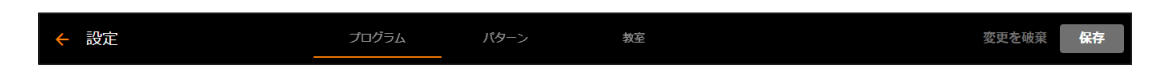

**手順:設定用の画面のヘッダーメニューで、「プログラム」をクリックする。** プログラム設定画面が表示され、「プログラム」の下に橙色の線が表示されます。

#### **● プログラム設定画面**

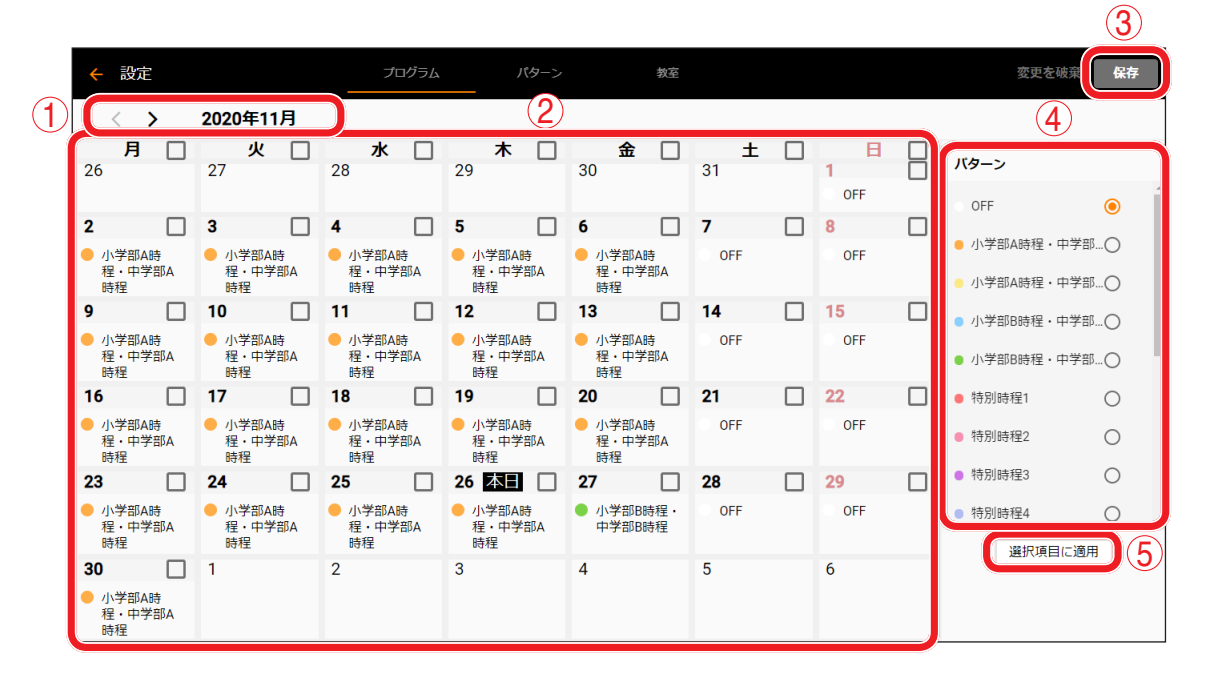

**1. 月表示部**

表示されているプログラムの月名が表示されます。月名左側の矢印(<、>)で、当月から向こう 24 カ 月のいずれかの月に切り換えることができます。 左側の矢印(<):クリックすると、月が 1 月戻ります。 右側の矢印(>):クリックすると、月が 1 月進みます。

#### **2. プログラム表示部**

各日に設定されたパターンが、月単位のカレンダー形式で表示されます。

**3. 保存ボタン**

設定した内容を保存するときクリックします。

**4. パターン選択リスト**

設定できるパターンがリスト形式で表示されます。各日に設定するパターンを選択するときに、パターン 名右側のラジオボタンをクリックして選択します。

**5.[選択項目に適用]ボタン**

パターン選択リスト(4)で選択したパターンを、プログラム表示部(2)で選択した日に適用するときに クリックします。

<span id="page-25-0"></span>**● プログラム設定のしかた**

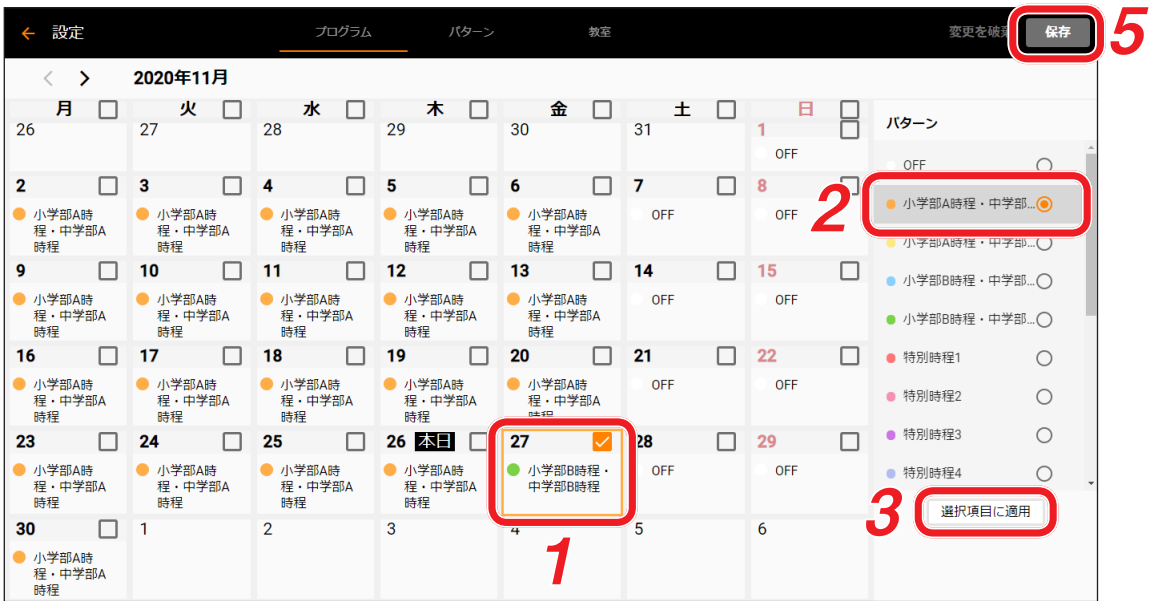

 1 **パターンを設定する日のチェックボックスにチェックを入れて選択する。** 選択した日のチェックボックスが橙色に変わります。 連続して複数の日を選択することもできます。

#### ご注意

複数の日を選択する場合は、同じ月の中からしかできません。選択中に月を切り換えると、それまでの 選択がすべて解除になります。

メ モ

その月の特定の曜日をすべて選択するときは、プログラム最上段の曜日名のチェックボックスにチェッ クを入れます。月内の選択された曜日の日がすべて選択されます。

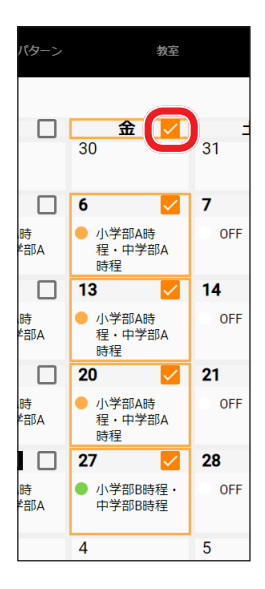

 2 **選択した日に設定するパターンを、パターン選択リストから選択する。** パターン名右側のラジオボタンをクリックして選択します。

 3 **[選択項目に適用]ボタンをクリックする。** 選択したパターンが、選択した日に適用されます。

 4 **手順 1 ~ 3 を繰り返して、必要な設定をすべて行う。**

 5 **保存ボタンをクリックする。**

確認画面が表示されます。

メ モ

- 前回保存した後に設定した内容をすべて破棄する場合は、[変更を破棄] ボタンをクリックしてくださ い。破棄確認画面が表示されますので、[破棄する]をクリックします。
- 保存ボタンをクリックする前に他の画面に切り換えようとすると、破棄確認画面が表示されます。設 定を破棄して他の画面に切り換える場合は [破棄する] ボタンを、切り換えずにとどまる場合は [破 棄しない] ボタンをクリックしてください。

 6 **[保存する]ボタンをクリックする。** 変更内容が保存されます。

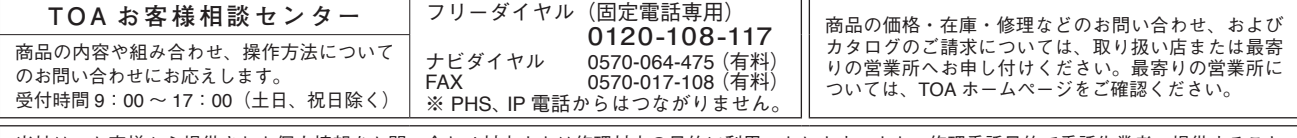

当社は、お客様から提供された個人情報をお問い合わせ対応または修理対応の目的に利用いたします。また、修理委託目的で委託先業者へ提供すること があります。個人情報の取り扱いに関する方針については、TOA ホームページをご覧ください。

TOA ホームページ https://www.toa.co.jp/